# **【目 次】**

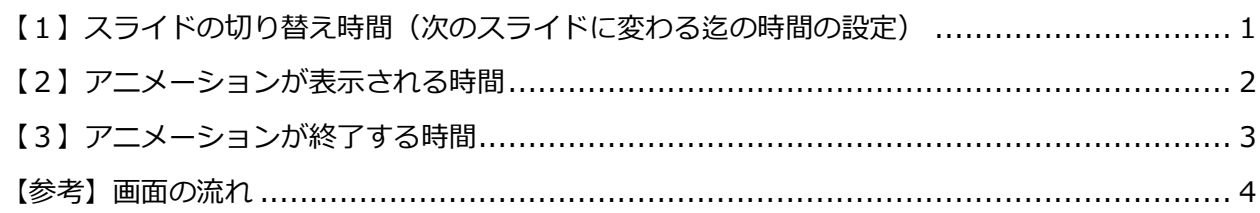

### <span id="page-0-0"></span>**【1】スライドの切り替え時間(次のスライドに変わる迄の時間の設定)**

(1)スライドをクリック→「画面の切り替え」→「画面の切り替えのタイミング」の自動 の□にチェックをして、時間を設定します。

#### **<例>表示時間(25 秒)**

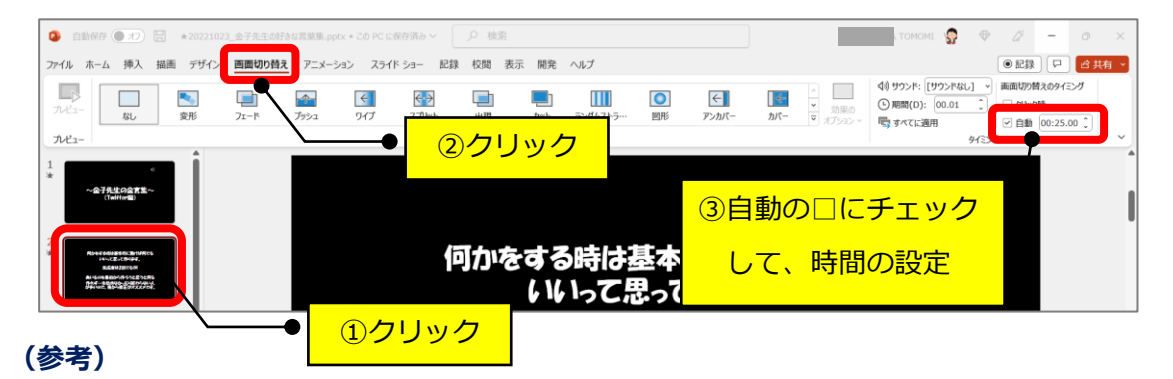

1枚ずつ設定できますが、時間を設定して「すべてに適用」をクリックすると、全スライドに 同じ時間が設定されます。また、設定したスライドをコピーして使用すると、コピーしたスラ イドと同じ時間が設定されます。

(2)スライドをクリック→「画面の切り替え」→「カーテン」→「期間」を設定します。 ★遅くすると、カーテンがゆっくり開きます。

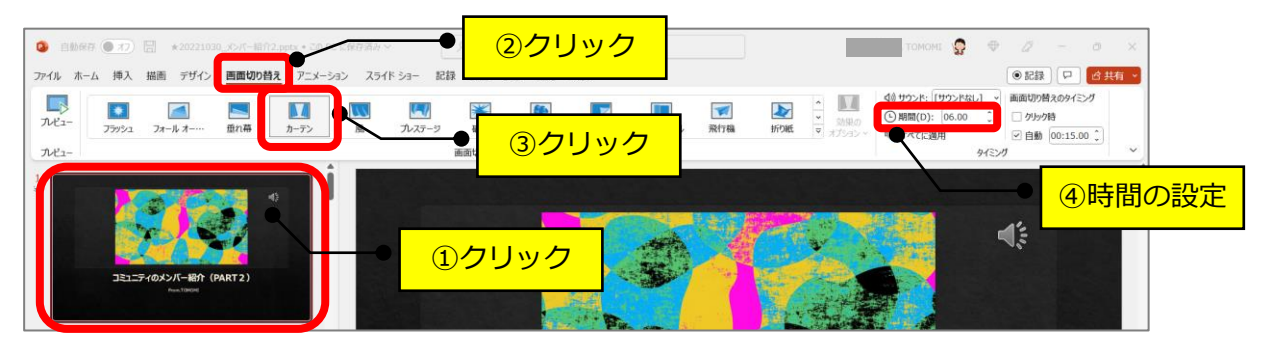

# <span id="page-1-0"></span>**【2】アニメーションが表示される時間**

- (1)文字の枠線をクリック→「アニメーション」→「スライドイン」→「開始」の▼を クリック→「直前の動作と同時」をクリックします。
	- ★「直前の動作と同時」=スライドが切り替わると同時にアニメーションも開始

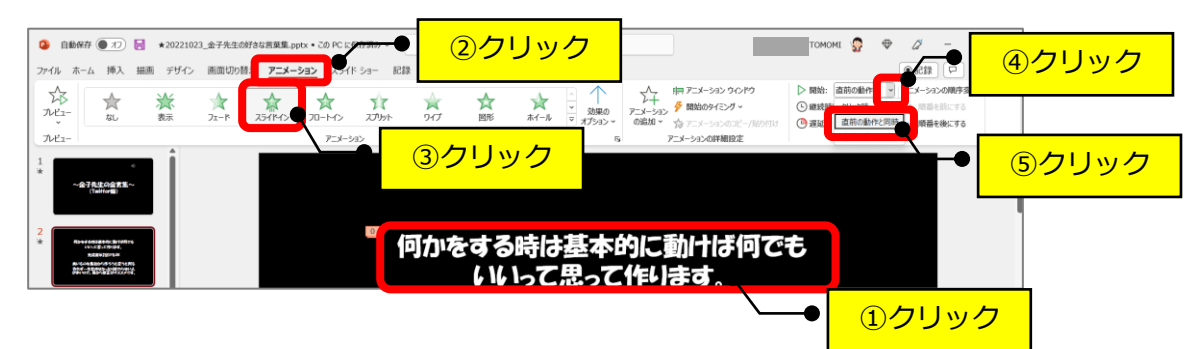

- (2)「継続時間」を設定します。
	- ★「継続時間」=アニメーションの動きが表示される時間

**<例>継続時間(15 秒)**

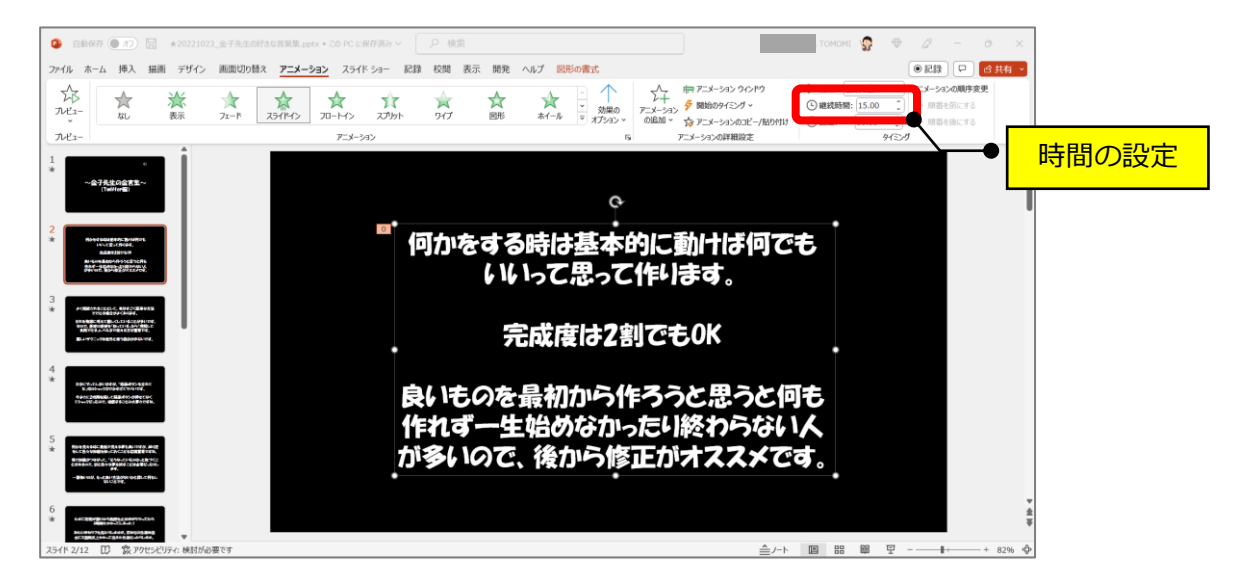

# <span id="page-2-0"></span>**【3】アニメーションが終了する時間**

- (1)文字の枠線をクリック→「アニメーション」→「フェード」→「開始」の▼を クリック→「直前の動作の後」をクリックします。
	- ★「直前の動作の後」=前のアニメーションが終了してから、開始する

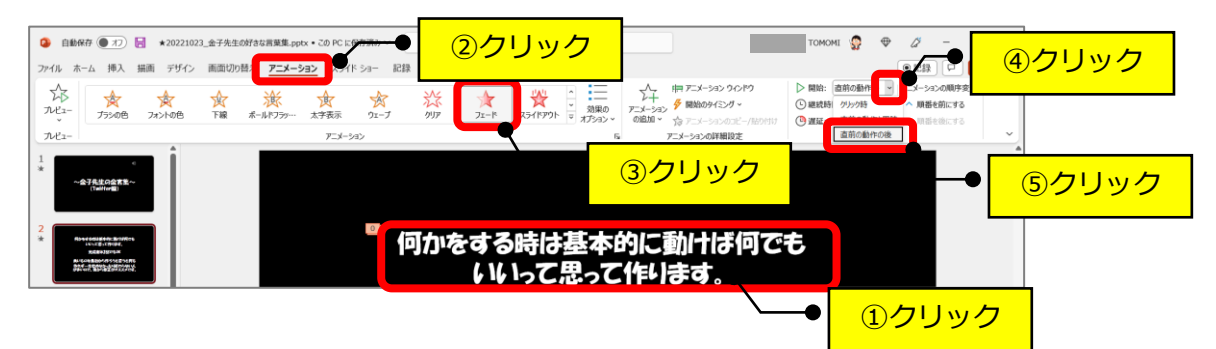

- (2)「継続時間」を設定します。
	- ★「継続時間」=アニメーションの動きが表示される時間

**<例>継続時間(3 秒)**

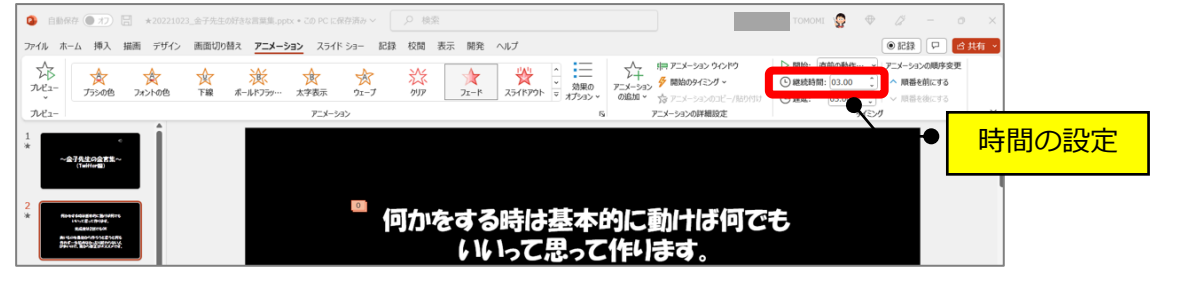

---------------------------------------------------------------------------------------------

- (3)「遅延」を設定します。
	- ★「遅延」=前のアニメーションが終わった後から開始する時間

(よって、前のアニメーションが表示されている時間を表します)

**<例>遅延(5 秒)**

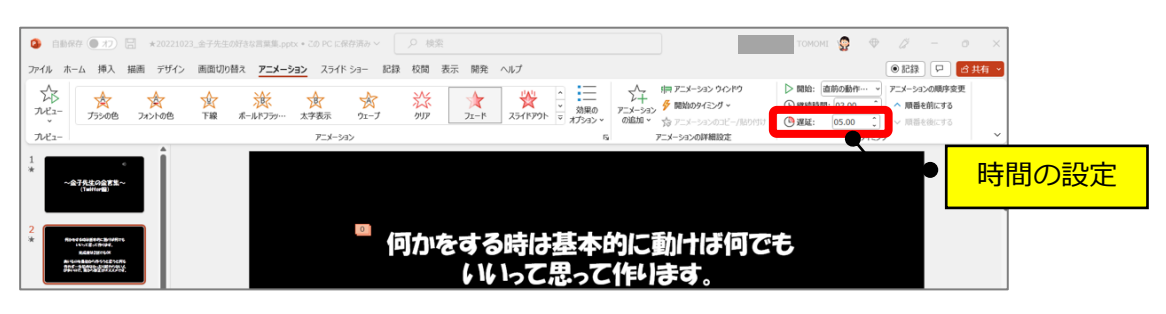

## <span id="page-3-0"></span>**【参考】画面の流れ**

**(スライド)**

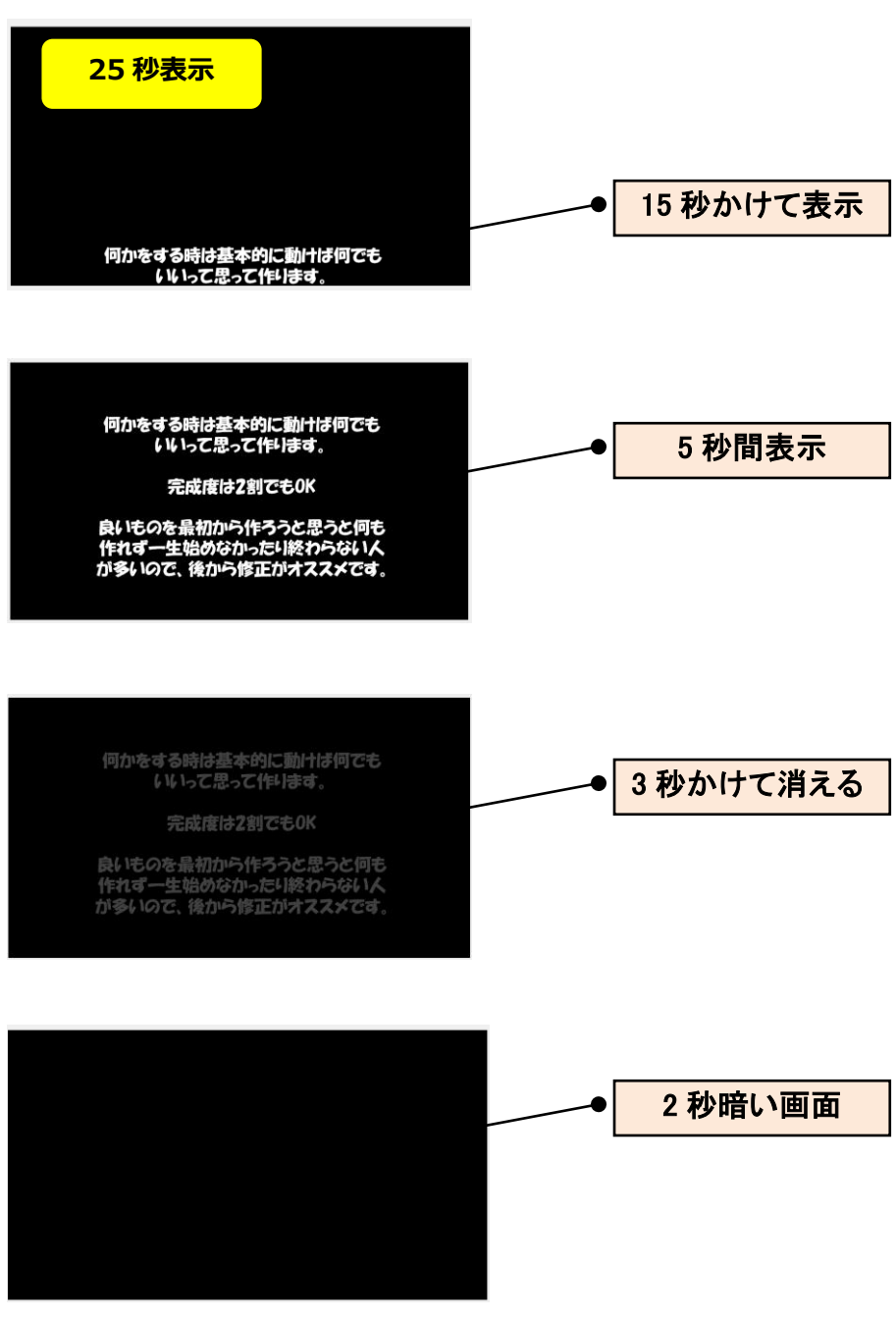

※15 秒+5 秒+3 秒+2 秒=25 秒の計算です。

以 上